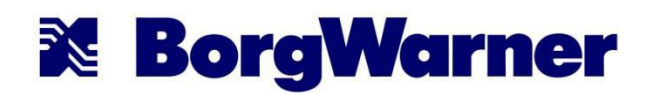

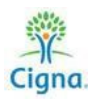

# **Completing your Health Risk Questionnaire**

To get to the MyCigna website, go to www.mycigna.com. As an alternative, you can also download the free MyCigna app for your smart phone. New Enrollees will need to "Register" to create an account the first time using the site.

If you already have created an account and forgot your username and/or password, please click on "Forgot Username?" or "Forgot Password?".

**Need help with registration?** Call (800) 853-2713 **Need help logging in?** Call (855) 221-0273

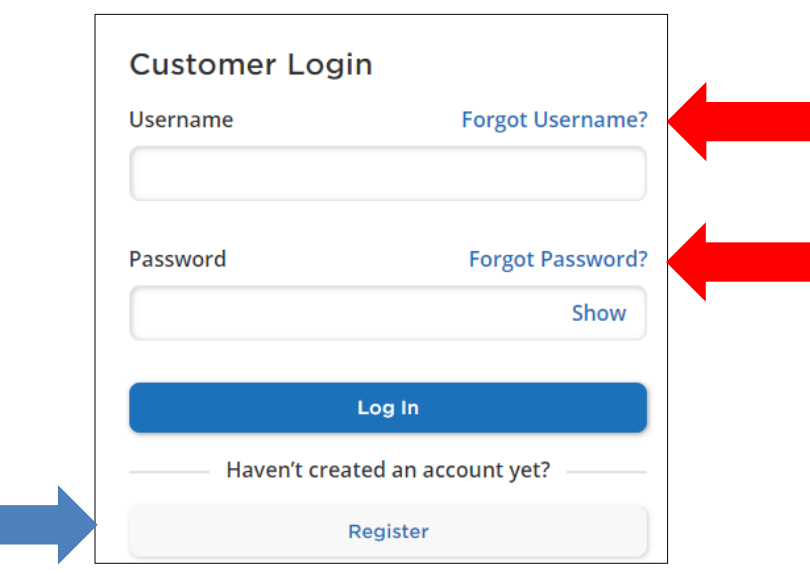

1. Once you log into your mycigna.com account, use the "Wellness" tab at the top of the page and select "My Health Assessment".

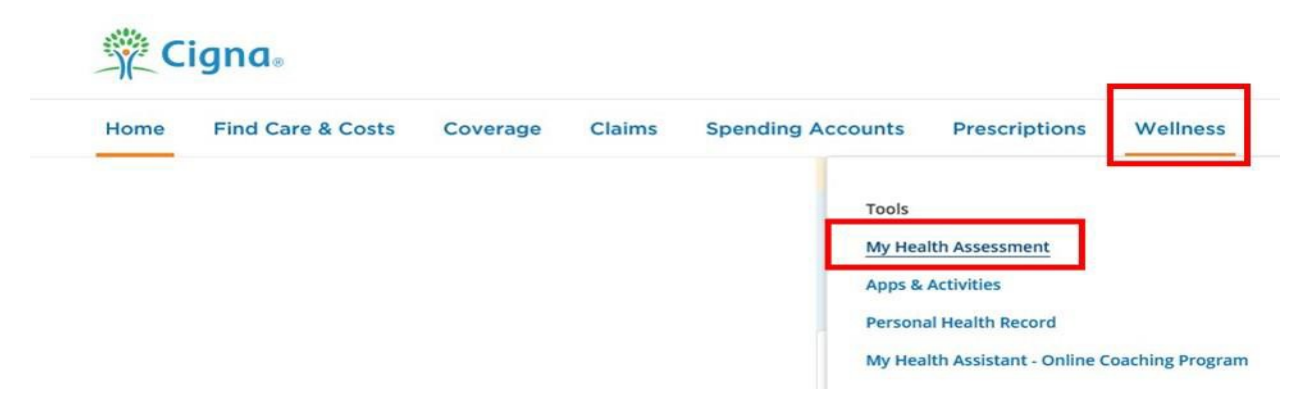

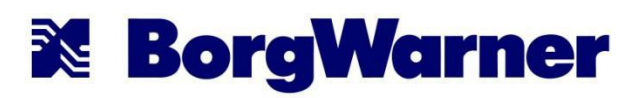

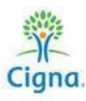

2. Click on "Take My Assessment".

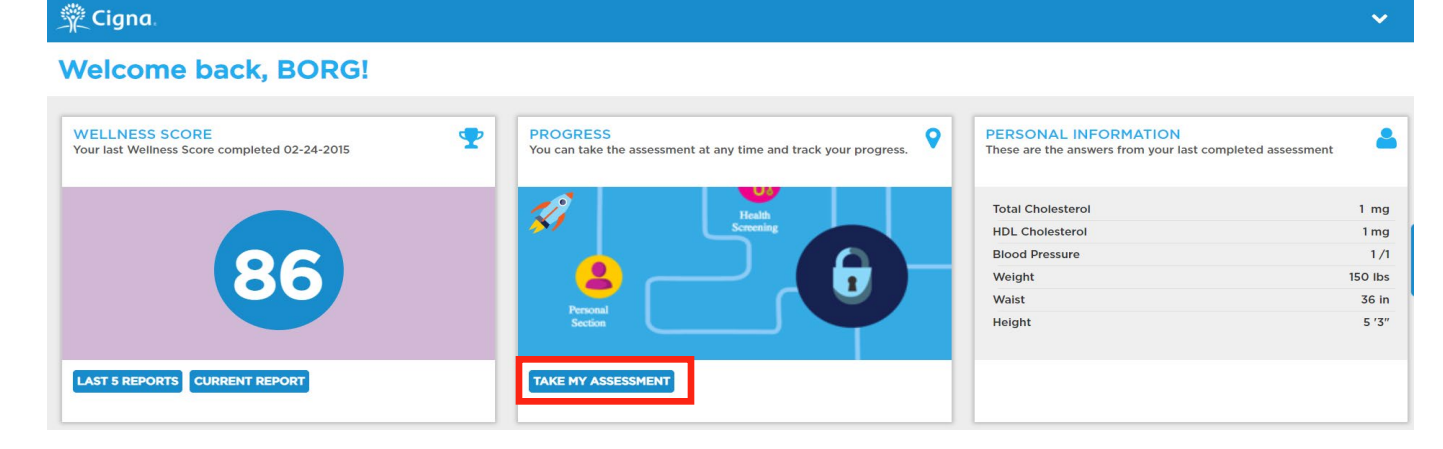

3. Click on "Next" on the welcome page. On the next screen, "Agree" to the PrivacyStatement

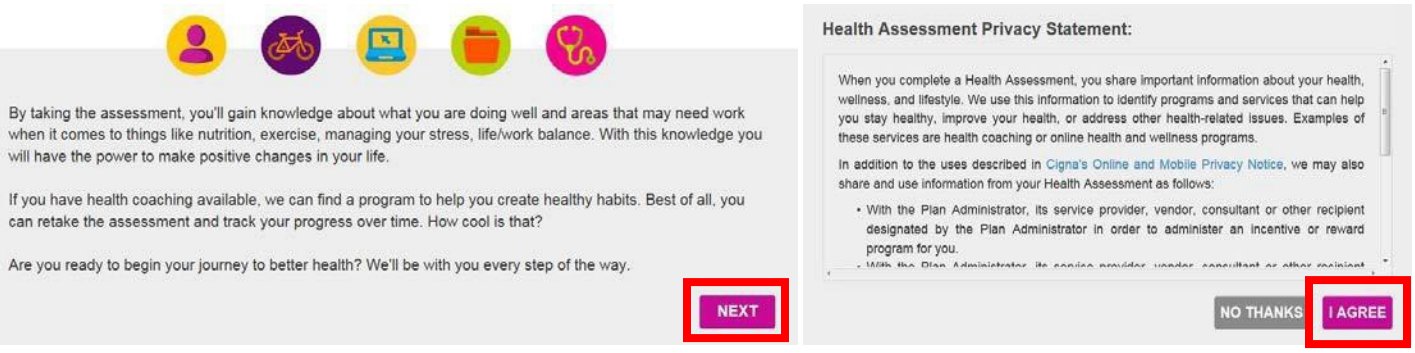

4. Identify your gender, race, and birthdate.

(Note: Women will need to identify if they are pregnant or not pregnant)

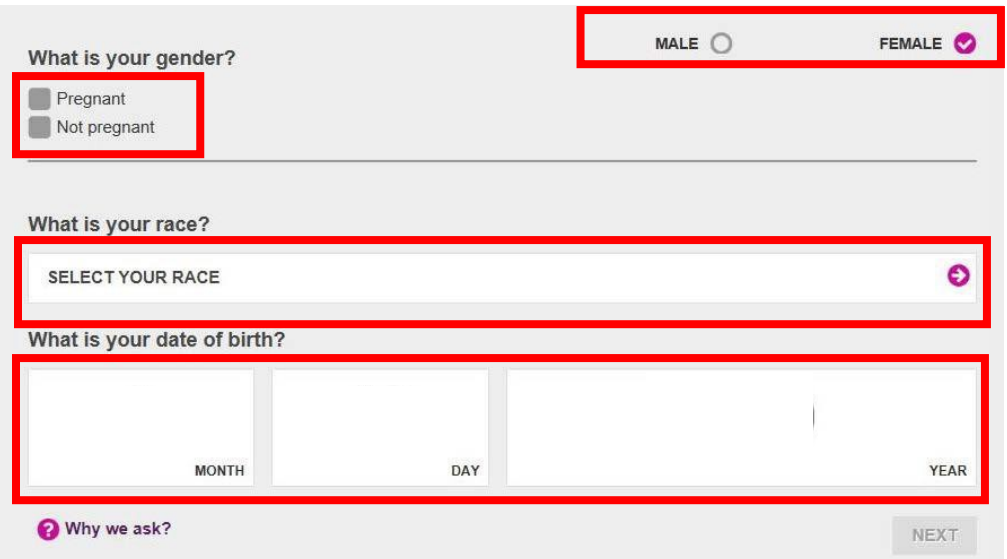

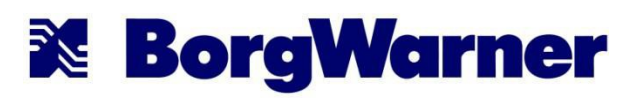

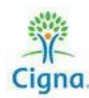

5. Choose "Let's Take a More Traditional Approach." When prompted again, confirm that you would like to takea more traditional approach.

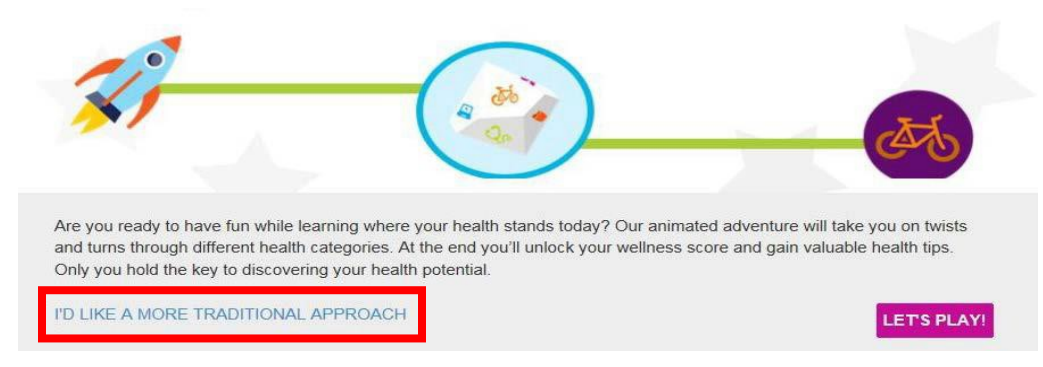

6. Click on "Let's Do This!" The Personal Information sections asks questions about your personal health, like cholesterol, and blood pressure. If you do not know these values, feel free to click "I don't know" or "I'm not sure". You will have the option to update your personal information if you want to (this is not required) and you can re-take the assessment at any time.

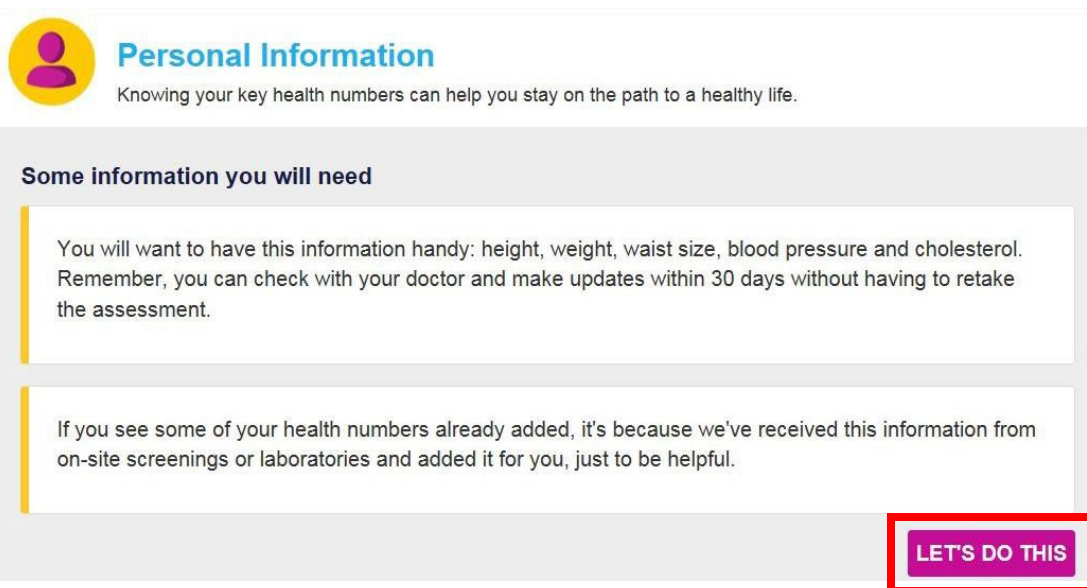

7. There are 5 categories that you will need to complete (Personal Information, Lifestyle, Life & Work, Medical History, and Health Screenings). At the end of each section, click on "Let's move on to the next category."

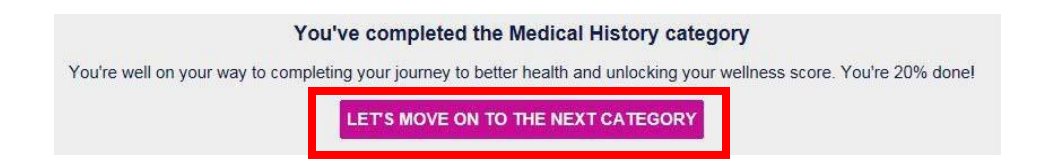

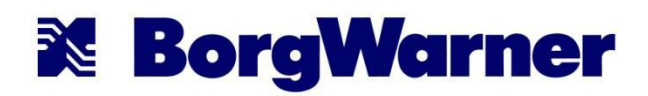

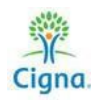

8. After you finish the Health Assessment (HRQ), a message will appear on the screen that says "congratulations on completing your health assessment". **Be sure that you view this message to confirm your completed assessment has been submitted to Cigna.** You may email a confirmation to yourself if you wish, but this step is not required for BorgWarner. The point for completion of the Health Assessment (HRQ) will automatically be loaded into your myCigna.com Incentive Awards dashboard in about a week after the successful completion date.

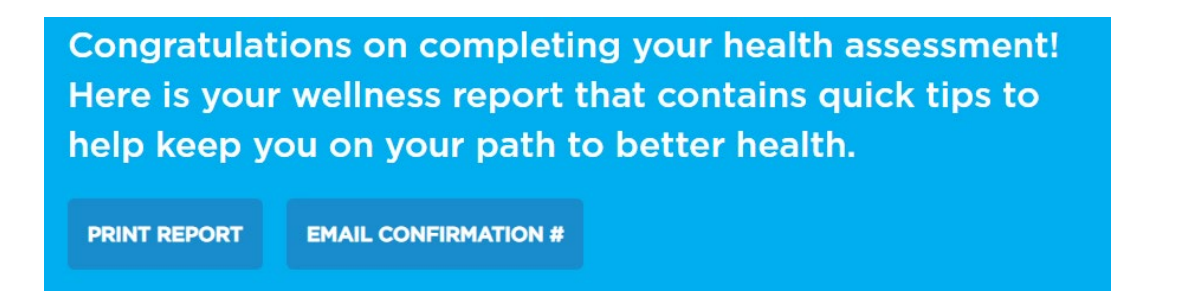

## **View All Premium Incentive Points Earned to Date**

Your Incentive Awards Dashboard gives you an overview of the goals you have met, and links you to Wellness Screening Forms or Physician Waiver Forms.

1. Once you log into your mycigna.com account, use the "Wellness" tab at the top of the page and select "Incentive Awards" to get to your Incentive Awards Dashboard.

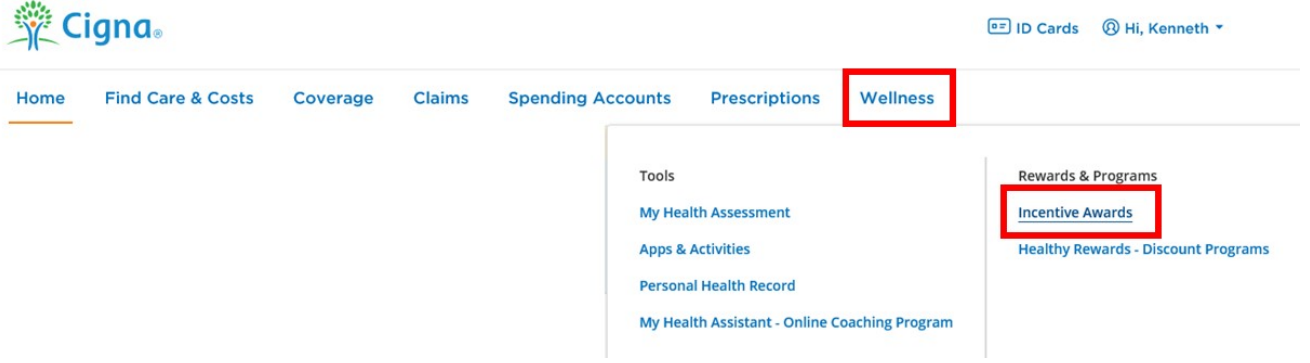

2. From the Dashboard, you can view the Incentive(s) earned for the current plan period. Keep in mind that it can take up to 5 business days to see credit for completion of the online Health Assessment (HRQ). Wellness Screening Form/Biometric points can take 5-10 business days to register on the MyCigna site. Preventive point(s) can take up to 30 days to register on the MyCigna site.

The wellness screening form tools are located on the right side of the page. Click on "goals" for more information on earning each "point".

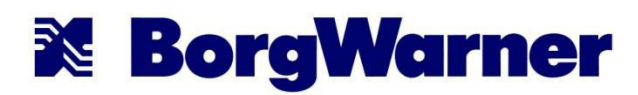

## **Incentive Awards**

PROGRAM PERIOD: Current ▼

If you think you might be unable to meet a standard for a reward under this wellness program, or if you have a disability that prevents you from doing so, you might qualify for an opportunity to earn the same reward by dif

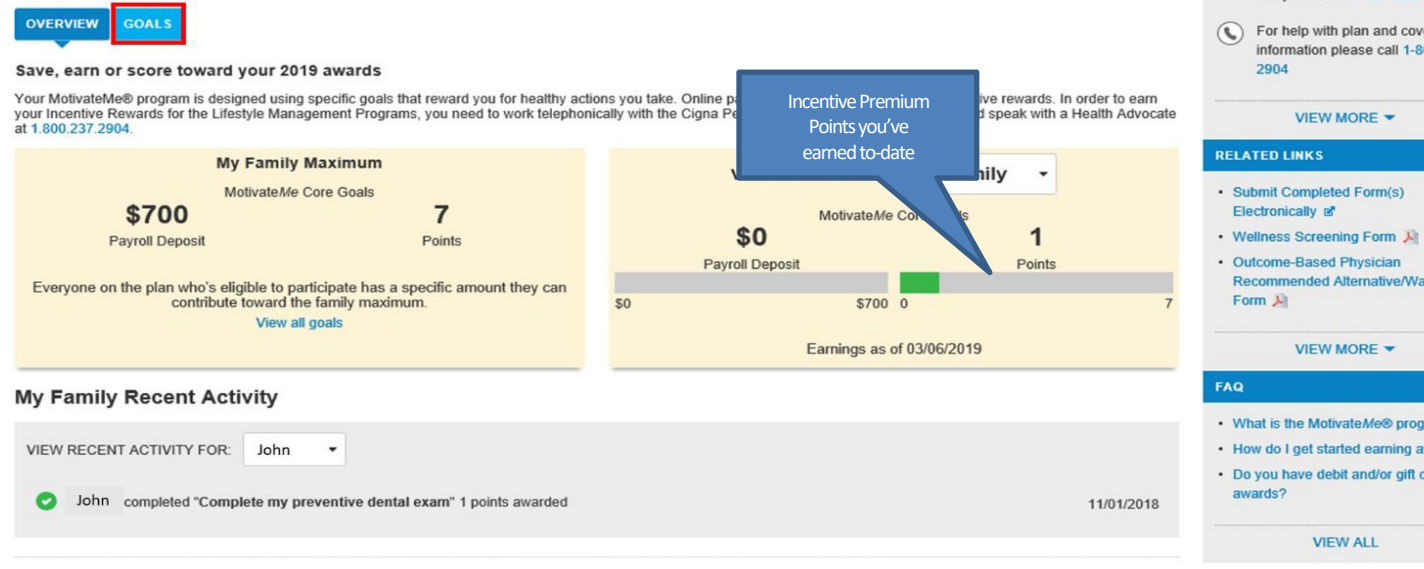

![](_page_4_Picture_5.jpeg)

### **NEED HELP**

- Email Customer Service
- $\circledast$  For help finding something on the site please call 1-800-853-2713
- $\circledR$  For help with plan and coverage information please call 1-800-237-

- Submit Completed Form(s)
- 
- Recommended Alternative/Waiver

- What is the MotivateMe® program?
- How do I get started earning awards?
- · Do you have debit and/or gift card